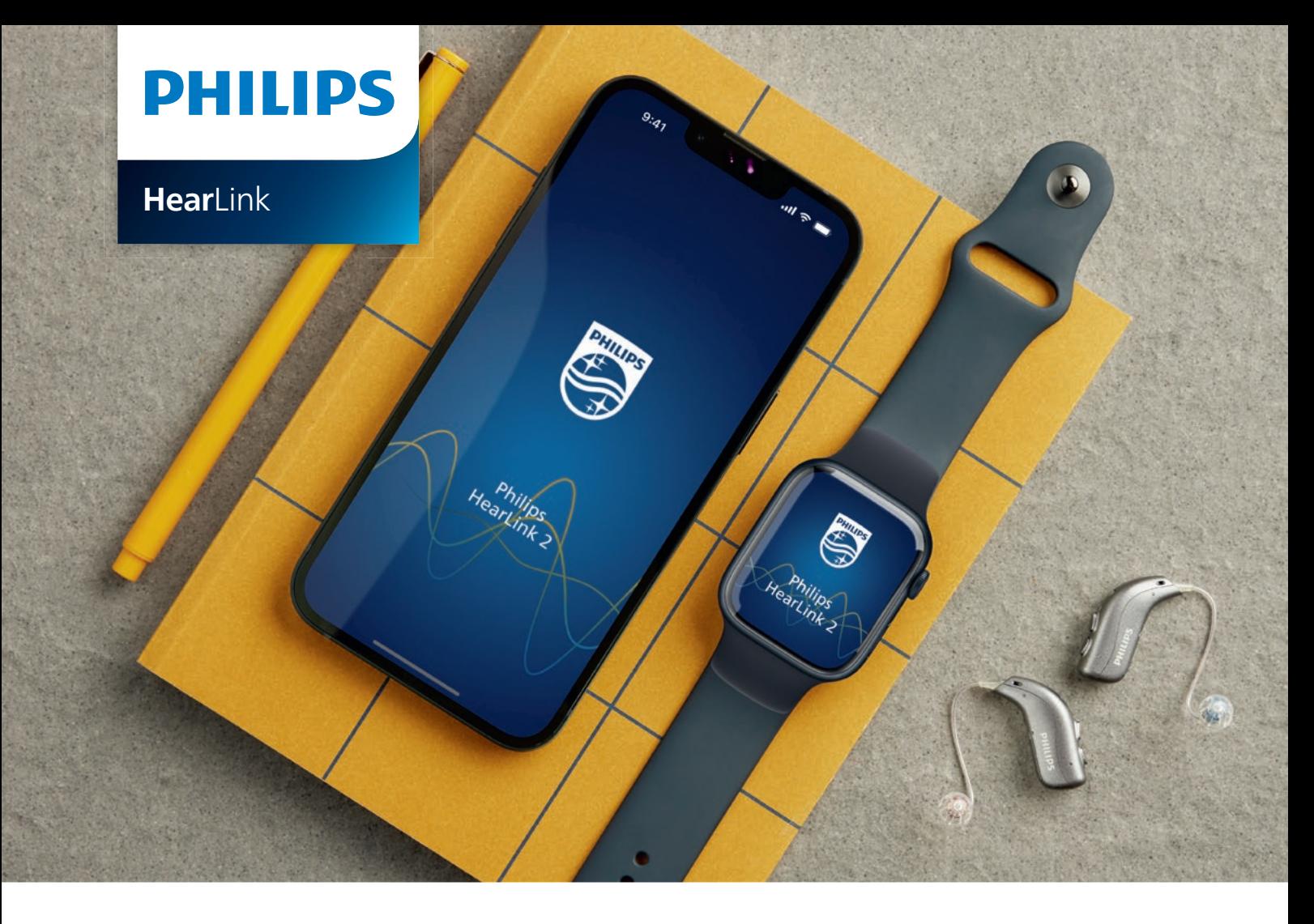

# Guide rapide pour **l'application Philips HearLink 2 sur l'Apple Watch**

Comment installer, appairer, et piloter HearLink 2 avec une Apple Watch

Avec l'Apple Watch, vous pouvez contrôler le volume, changer de programme, activer ou désactiver le mode silencieux des aides auditives, activer ou désactiver le mode silencieux, désactiver le microphone distant et vérifier le niveau de la pile. Des fonctions spéciales appelées «Complications» peuvent également être activées, ce qui vous permet d'accéder rapidement à l'application à partir du cadran de la montre.

#### **Pour bien commencer**

Avant d'utiliser Philips HearLink 2 sur une Apple Watch, vous devez installer l'application sur un iPhone et vous assurer que les aides auditives sont appairées avec votre iPhone.

#### **Exigences du système**

Pour utiliser l'application avec l'Apple Watch, vous avez besoin des éléments suivants :

- Apple Watch Series 4 ou version ultérieure
- WatchOS 8 ou version ultérieure

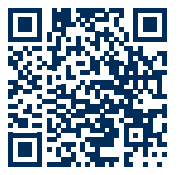

Scannez le QR code pour télécharger Philips HearLink 2 depuis l'App Store

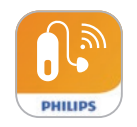

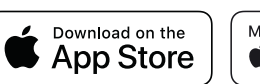

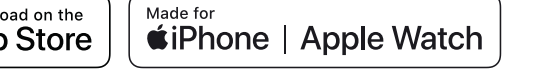

Apple, le logo Apple, iPhone, iPad et Apple Watch sont des marques de commerce d'Apple Inc., déposées aux États-Unis et dans d'autres pays.

### Installer HearLink 2 sur votre Apple Watch

Voici comment commencer à utiliser HearLink 2 sur une Apple Watch :

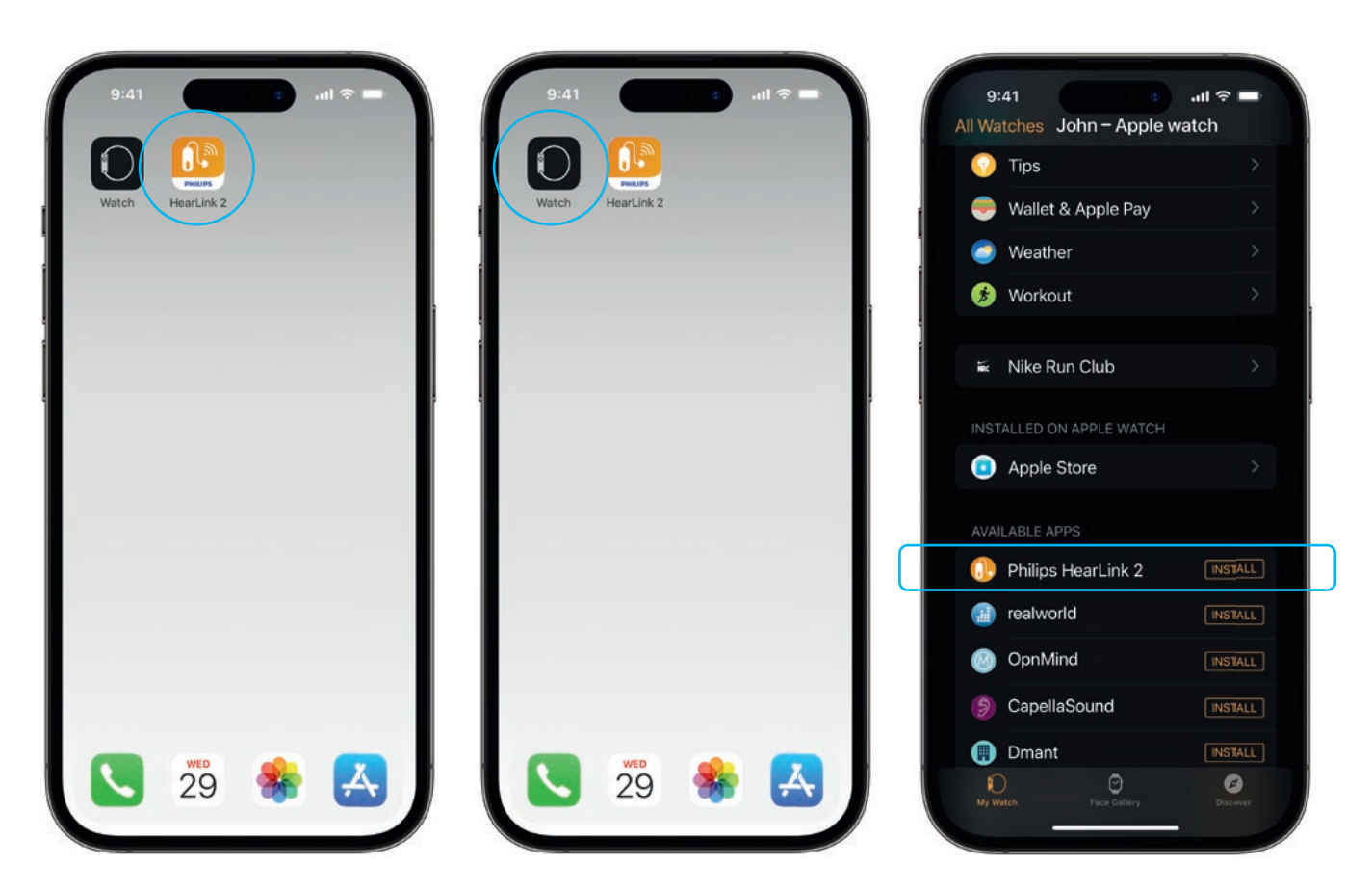

Tout d'abord, téléchargez **l'application HearLink 2** à partir de l'App Store sur votre iPhone et appairez vos aides auditives avec votre iPhone.

Ouvrez **l'application Watch** sur

votre iPhone. Faites défiler vers le bas jusqu'à APPLICATIONS DISPONIBLES et cliquez sur **INSTALLER** à droite de l'icône HearLink 2. L'application sera alors installée sur votre Apple Watch.

### Utiliser les fonctions principales de HearLink 2 sur votre Apple Watch

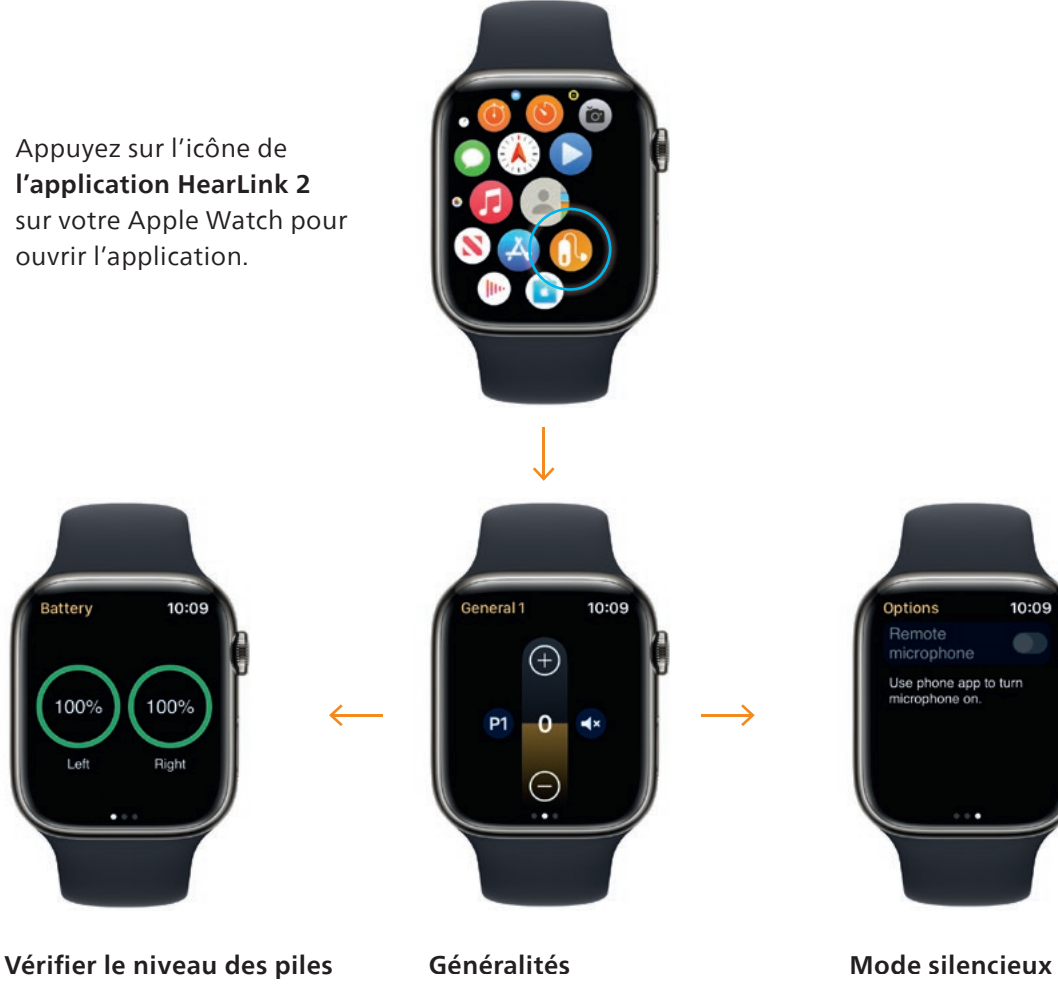

Depuis l'écran Généralités de Philips HearLink 2, **balayez vers la droite** pour afficher le niveau de la pile de votre aide auditive.

L'écran Généralités de Philips HearLink 2 est utilisé pour changer de programme, régler le volume et activer le mode silencieux de vos aides auditives.

Dans l'écran Généralités de Philips HearLink 2, **balayez vers la gauche**  pour activer ou désactiver le mode silencieux.

Tapez sur l'icône de programme **(P1)** pour accéder à l'écran Programme.

Faites défiler les programmes et **appuyez sur le programme** que vous souhaitez sélectionner.

Vous pouvez également faire défiler les programmes **en tournant la roulette.**

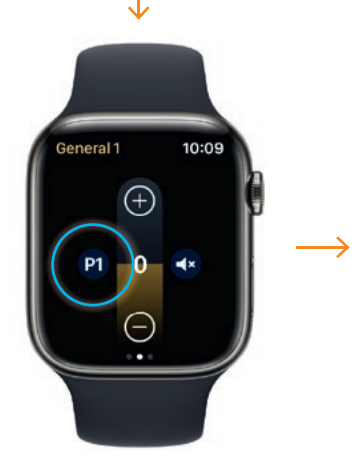

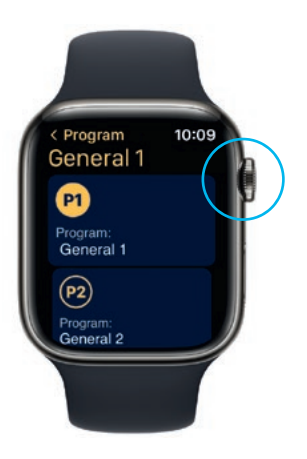

## Configuration des Complications de l'Apple Watch

Pour accéder rapidement à l'application à partir du cadran de votre montre, vous pouvez configurer une Complication Apple Watch\*. Il s'agit d'une fonction utile de l'Apple Watch qui sert de raccourci sur le cadran de la montre.

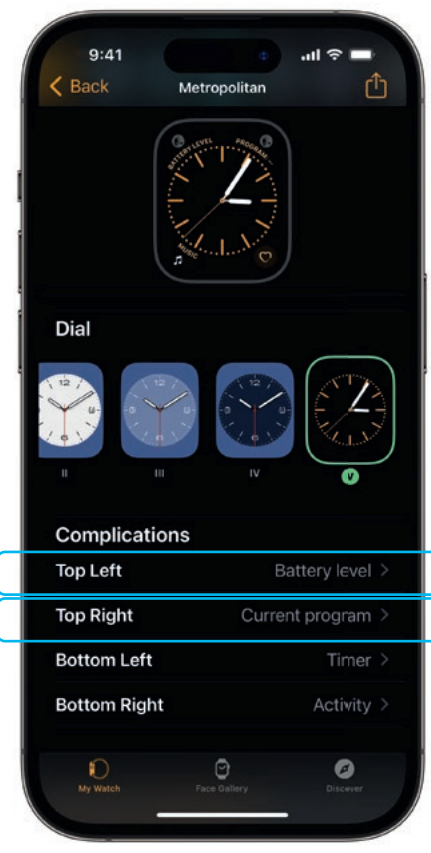

Sélectionnez le cadran de la montre dans "Mes cadrans" et faites défiler vers le bas jusqu'à Complications. Notez que ce n'est pas tous les cadrans de montre qui permettent d'ajouter des Complications.

Appuyez sur **En haut à gauche** et choisissez un raccourci.

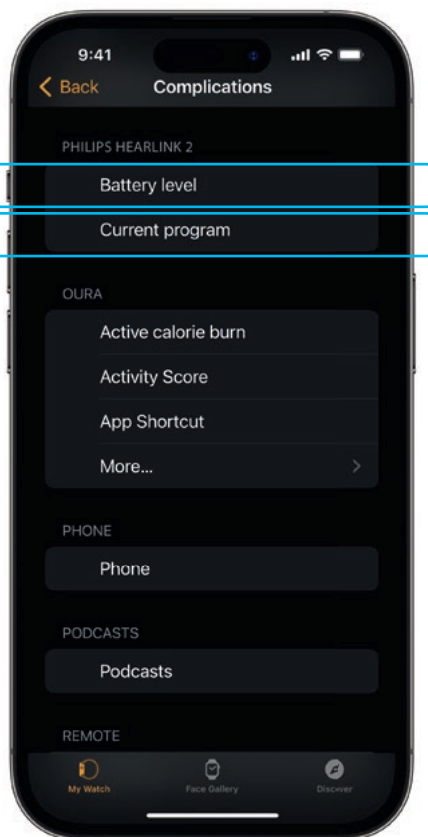

Faites défiler les Complications et sélectionnez **Niveau de batterie**  sous HearLink 2.

Répétez l'opération **En haut à droite** et sélectionnez **Programme en cours**.

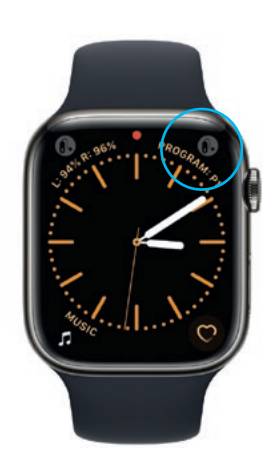

Les Complications sont désormais affichées sur le cadran de votre montre dans le **coin supérieur** de l'écran.

\*Si les Complications sont disponibles sur le cadran de montre sélectionné.

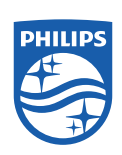